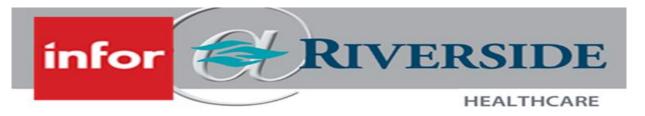

## REQUEST A NEW POSITION

When creating a brand new position to the organization, you can submit a request for a new position in Infor Global HR (GHR).

infor

- 1. Log in to Infor ESS by selecting the desktop icon.
  Use two-factor authentication to access Infor.
- 2. On the left-hand panel, select the Employee drop down menu and select Manager.
- From the left-hand panel, click on Acquire Talent and then Request A New Position.
- 4. On the bottom half of the main screen, you will see a section called Manage My Positions. To the right-hand side of the box is a Create icon. Click the Create icon.

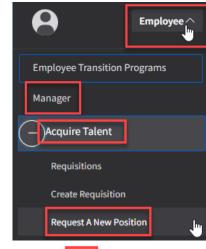

## Manage My Positions

|  | Position                      | Job                  | Orga  | Location                 | Work | Act |
|--|-------------------------------|----------------------|-------|--------------------------|------|-----|
|  | DEPARTMENT SECRETARY          | Department Secretary | 17200 | 500 BUILDING             |      |     |
|  | EMPLOYEE ASSISTANCE THERAPIST | Outpatient Clinician | 17200 | Riverside Medical Center |      |     |

- 5. The **Request a New Position** form will open with a number of fields that need to be filled in for successful completion of the form.
  - a. **Reason:** Use the looking glass to choose a reason from the drop-down menu.
  - b. Job: If you don't find the job and/or it does not exist today, then select a similar job title and HR will create a new job for the job library.
  - c. Organizational Unit: Select your department
  - d. Location: The location is where the position will physically sit.
  - e. **Describe the Position:** This is a free text box. Provide as much detail as possible as this will be used for the Position Summary section of the position description.
  - f. **List Responsibilities:** This is the expectations of the position, you can list in bullet points, paragraph form, etc.
  - g. **Provide other information helpful:** Add any additional notes that HR may need to know to create the position. This can include the license, certification or educational requirements of the position.
  - h. Select the IT systems the position will need to access to perform the position responsibilities.
  - i. **Comments about This Position**: A secondary opportunity to provide any additional context for the request.
- 6. Once you have entered the information in all of the fields, click **Submit**. The request will then go to HR for review, and for position creation and assignment of a pay grade.